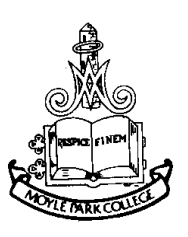

# **Marist Brothers Na Bráithre Muiristeacha**

Phone: 4574837 Fax: 4577682 E.mail: info@moyleparkcollege.com Website: www.moyleparkcollege.ie

MOYLE PARK COLLEGE, CLONDALKIN, DUBLIN 22. COLÁISTE PHÁIRC MHAOILE, CLUAIN DOLCÁIN, BAILE ÁTHA CLIATH.

Dear Parent, guardian,

We have recently acquired an administration system in Moyle Park College. Please find below details of the system in place.

VSware is a design led, cloud and mobile based school administration platform – which handles all core school data from attendance, assessments, and behaviour to the mandatory September and P-POD returns. VSware provides collaborative data management and innovative reporting tools giving school management, administration, teachers and parents the ability to monitor and improve the progress of their students and a real-time view of school activity.

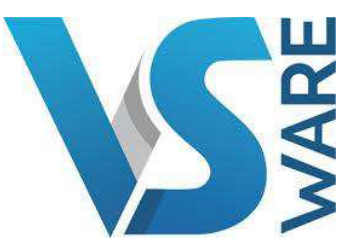

All data stored on the VSWare system by our school in relation to your daughter is done so securely in a data protection complaint manner.

There are many benefits for parents in using VSWare. You will have access to your son's personal information, daily timetable, school reports (over her 5/6 years) & the school fees online payments tool. This information is available 24/7 & throughout holidays.

VSWare is accessible via any computer, laptop, tablet or smartphone so you do not need special equipment to view your daughter's account. If you have more than one son in the school, each son's profile will be visible in one account using one username & password for your convenience.

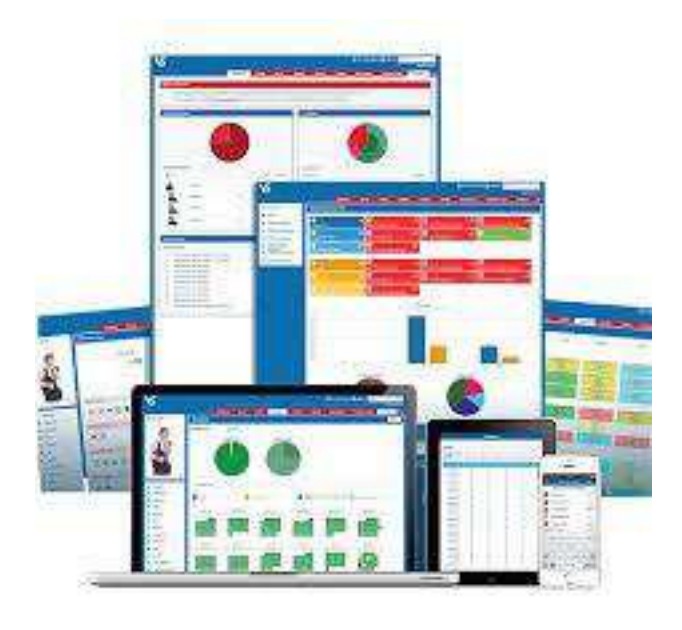

#### **How do I access my parental account on VSWare?**

- 1. You have received a text message to your phone which securely provided your username & password (NB: If you did not receive this text message, please contact Helen or Ros in the school office immediately to update your contact details).
- 2. In the address bar of your internet browser type: **moylepark.vsware.ie** There is a shortcut to this login page on our school website. Go to www.moyleparkcollege.ie, click on Parent & click on VSWare login.
- 4. You will see a login screen. Type your username into the LOGIN box & your password into the PASSWORD box (as issued in school text message. These details are case sensitive).
- 5. Your VSWare account will open & will appear similar to below (sample only):

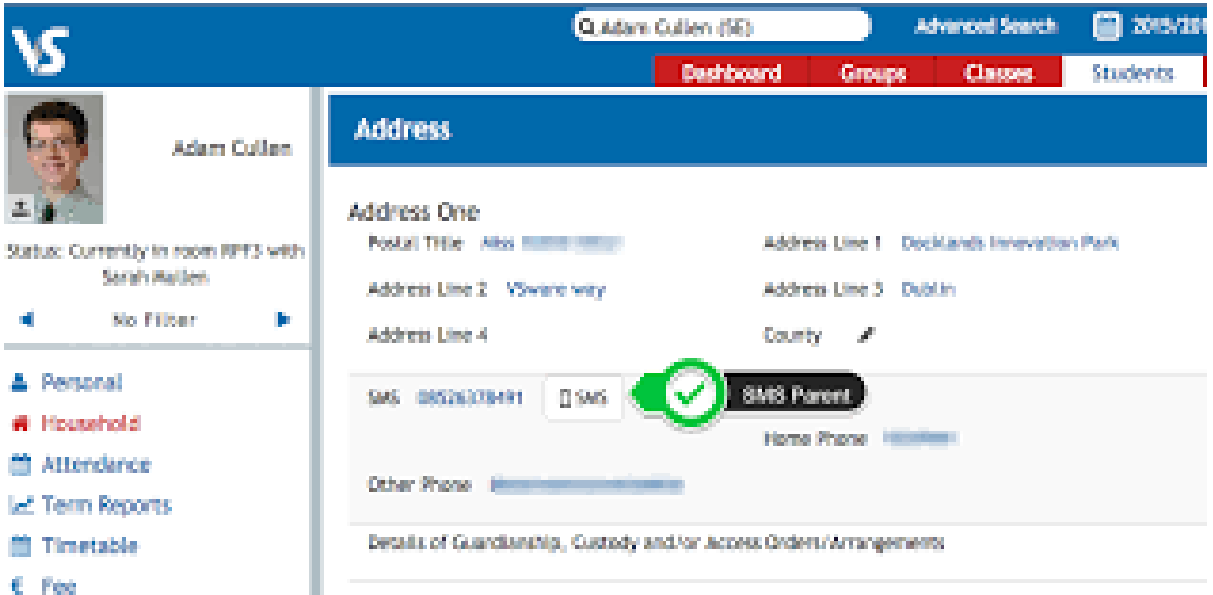

Your account will show five tabs on the left of the screen: PERSONAL, HOUSEHOLD, TERM REPORTS, TIMETABLE, FEE.

#### **How do I make a payment using VSWare?**

- 1 Click Fees
- 2 Find the fee you wish to pay and click "Pay"
- 3 Enter in the amount you would like to pay
- 4 Enter a payment ref eg: Mock Exam fees for Minnie Mouse
- 5 Enter any additional information you require
- 6. Click the "Pay with Card" option. You will be brought to our **secure** page to enter in the card details.

**\*\*\*You will need to accept the terms of service before being brought to the card payment screen\*\*\*** 

On the card payment screen:

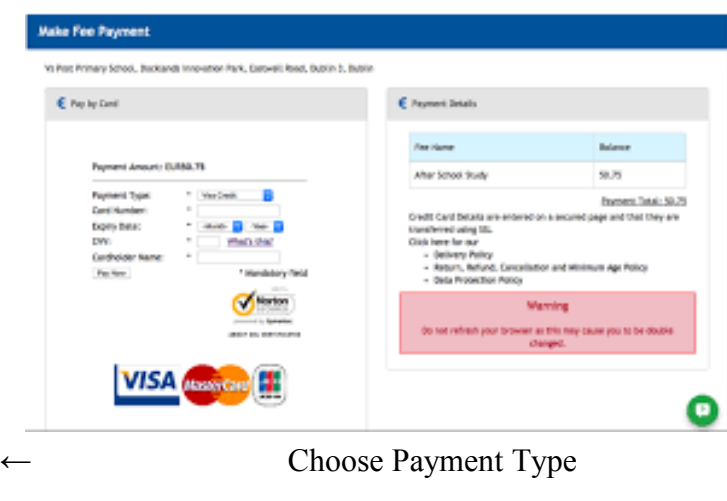

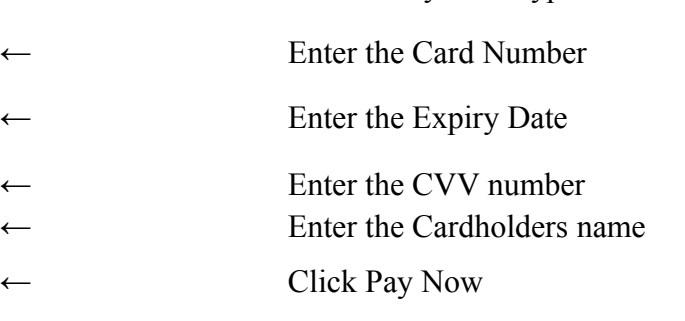

## **Signing Out of your account:**

←

Each time you are finished using your VSWare account, please click SIGN OUT in the top right corner of the screen to ensure that you have logged out of your account.

### **Technical assistance required?**

**Phone our school office (01:4574837) & help will be provided.**